## **Connecting Windows 10 to "eduroam" in CityU**

a) Click the **"Network"** icon to list the available wi-fi networks in range.

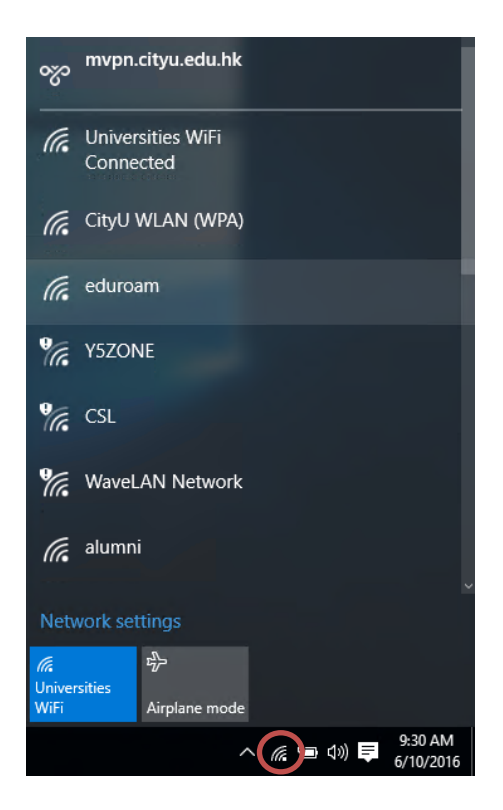

b) Select the "**eduroam**" network and then click the "**Connect**" button.

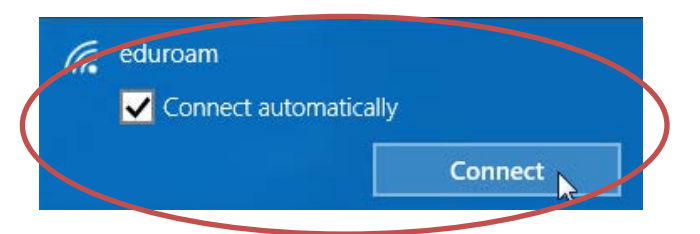

c) When prompt, enter your **EID** plus the **"@cityu.edu.hk"** suffix as the login name**, network connection password** and then press the "OK" button to login.

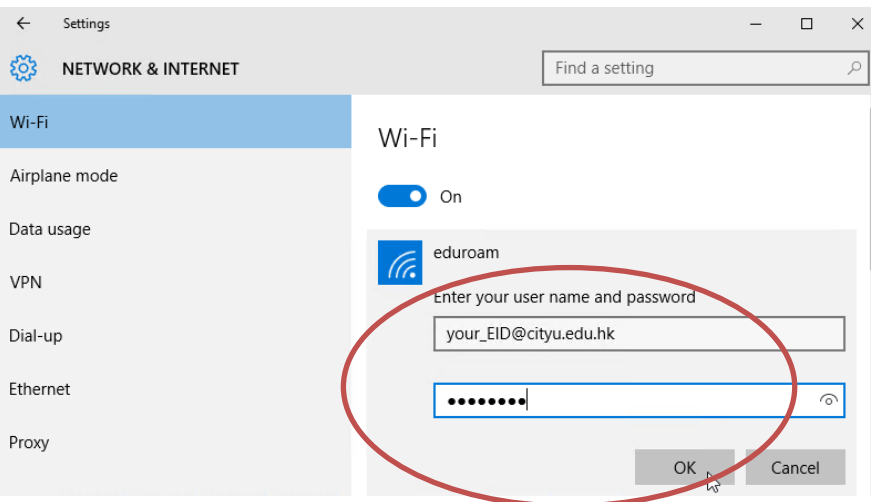

A security alert box may be displayed. You may click the "**Show certificate details**" link to check whether you are connected to any one of the following authentication servers:

- 1) Radius Server: ciias.ad.cityu.edu.hk
- 2) Radius Server: ciiis1.ad.cityu.edu.hk

Click the "**Connect**" button to continue.

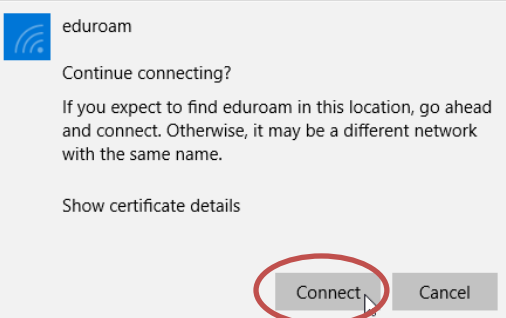

d) You may enjoy free Internet access upon successful logon.